# **Inquire Object Category by Category (ICAG)**

Inquire Object Category by Category **(ICAG)** is used to view a summary of an account.

The following sections are available in this documentation:

- [Accessing the ICAG Screen](#page-0-0)
- **[Requesting the Account Information](#page-1-0)**
- [Accessing the Account Details](#page-3-0)
- [Accessing Information on a Specific Detail](#page-5-0)
- [Selecting Specific Details](#page-8-0)

#### <span id="page-0-0"></span>**Accessing the ICAG Screen**

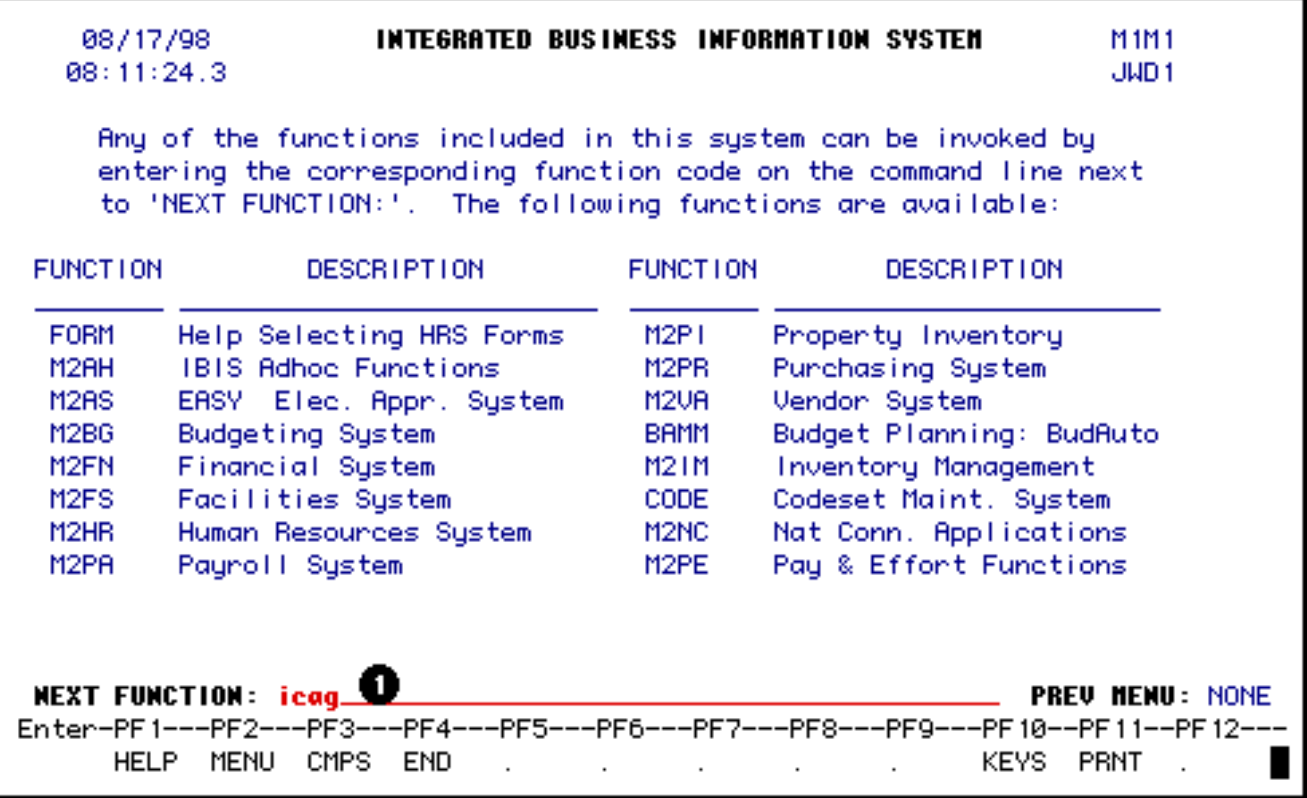

1. At **Next Function** within the IBIS Admin menus, type **ICAG**.

### <span id="page-1-0"></span>**Requesting the Account Information**

When the account number (budget and fund) and fiscal year are entered, the requested account information will be displayed in one of the following formats:

- If the account has no cost centers, the **ICAG** screen for the account will be displayed.
- If the account has cost centers, a pick list of the University structure (account) and the cost centers associated to the account will be displayed.

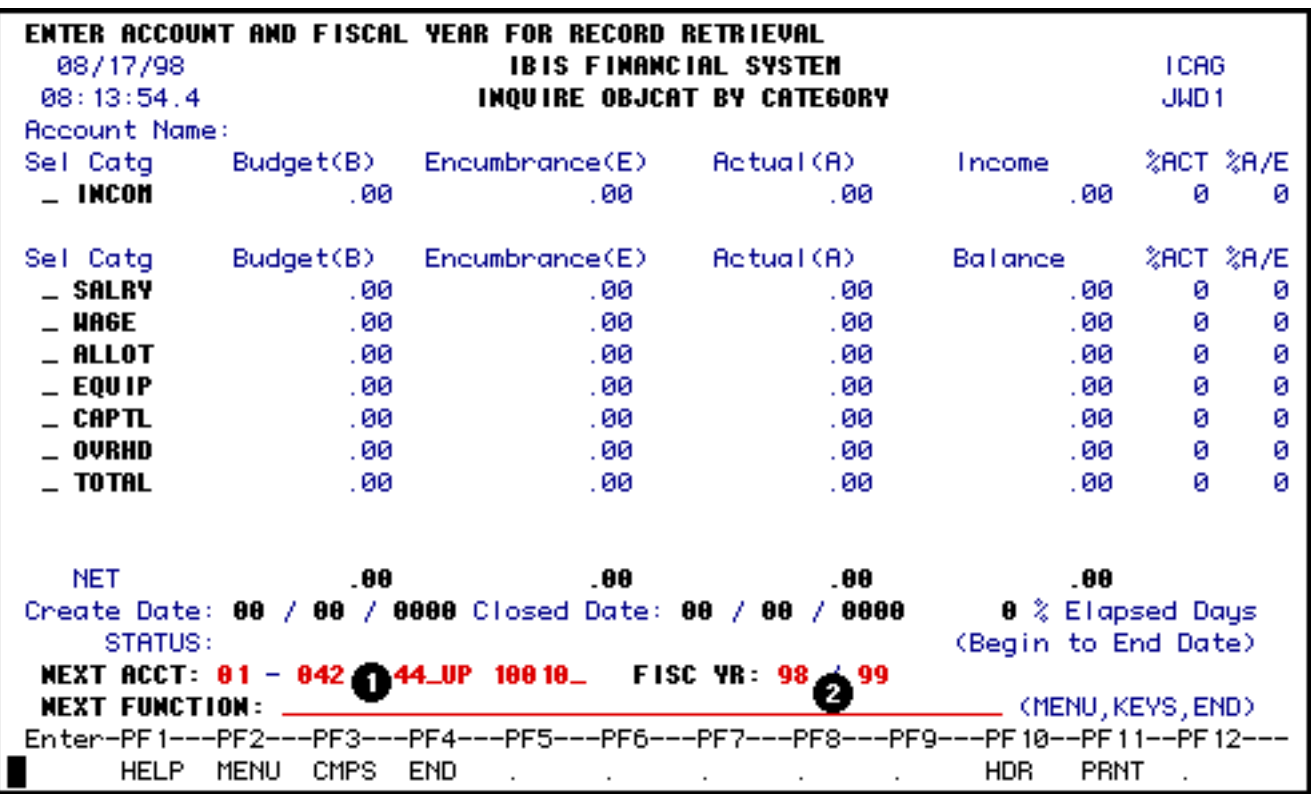

- 1. At **Next Acct#,** enter the budget and fund you want to view.
- 2. At **Fisc Yr**, enter the Fiscal Year that you would like to view.

Press **ENTER**.

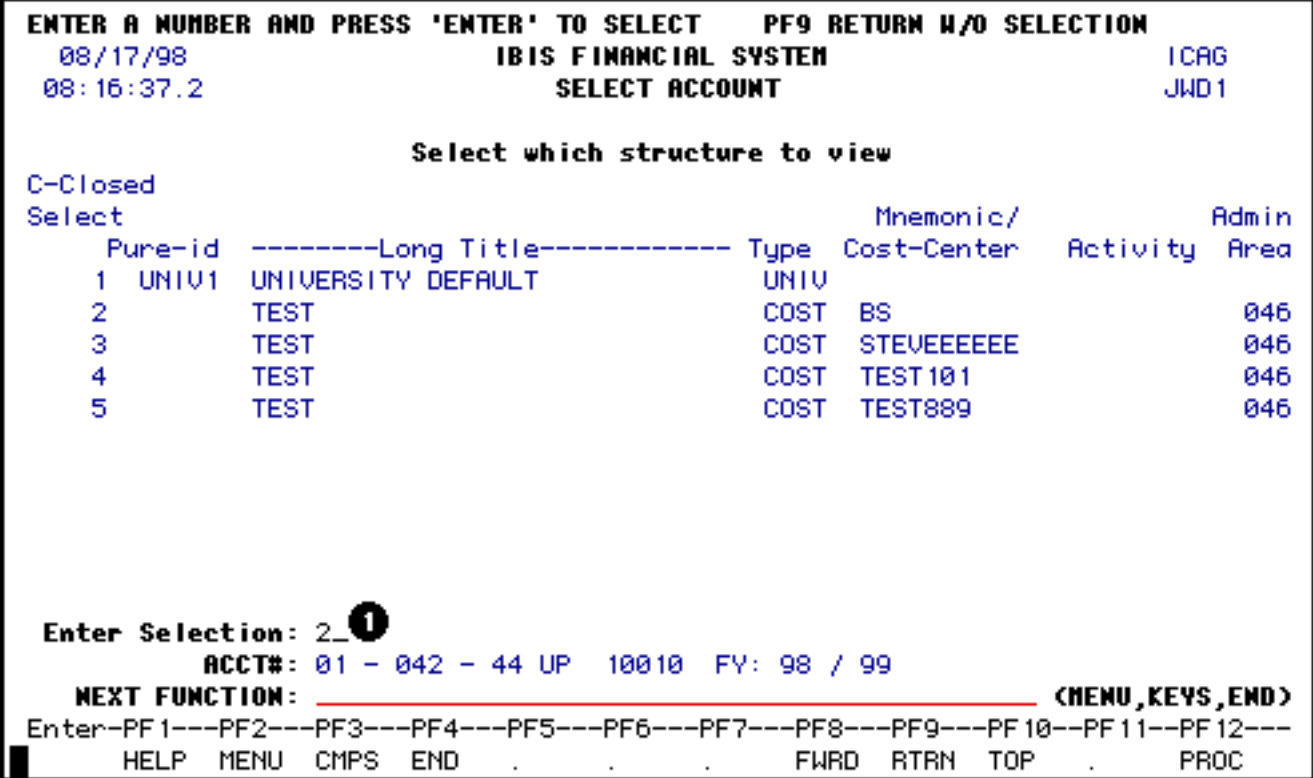

1. At **Enter Selection**, enter the number corresponding to the university structure or cost center you wish to view.

Press **Enter**.

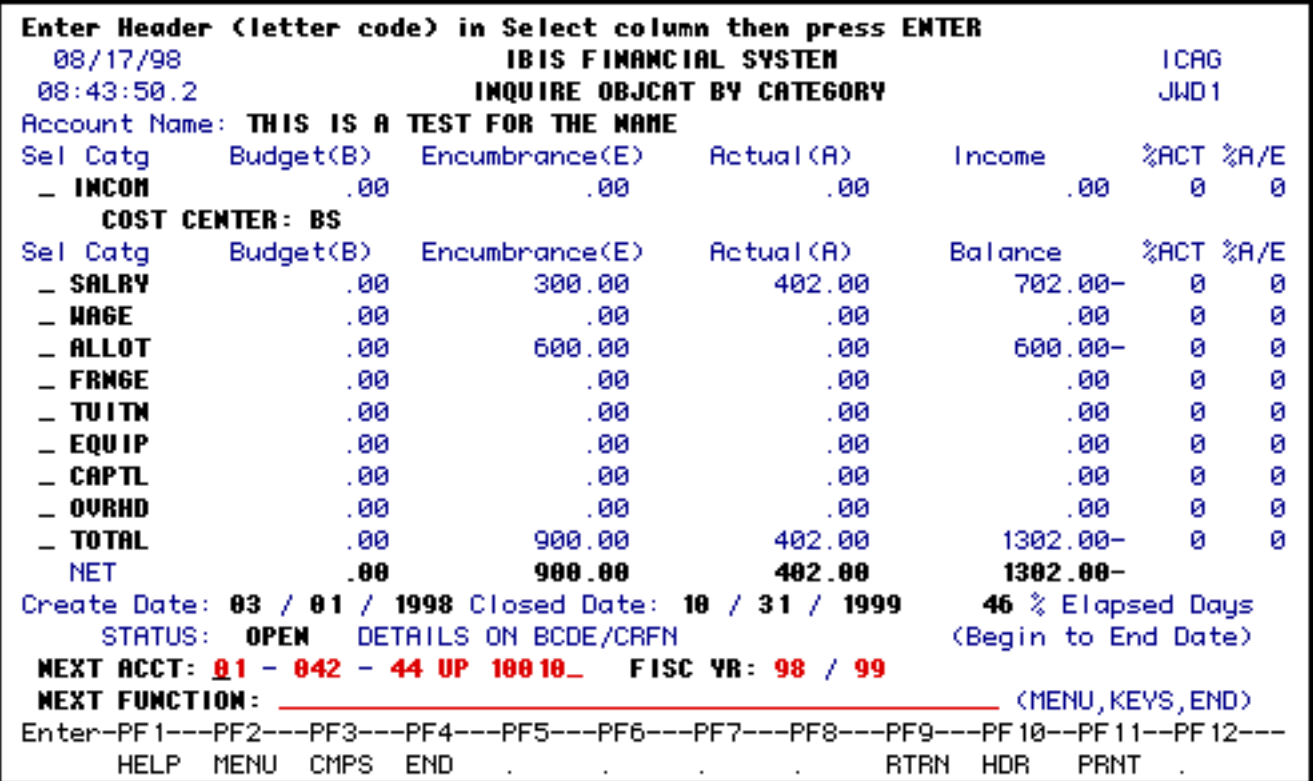

**Information will be displayed under the following headings:**

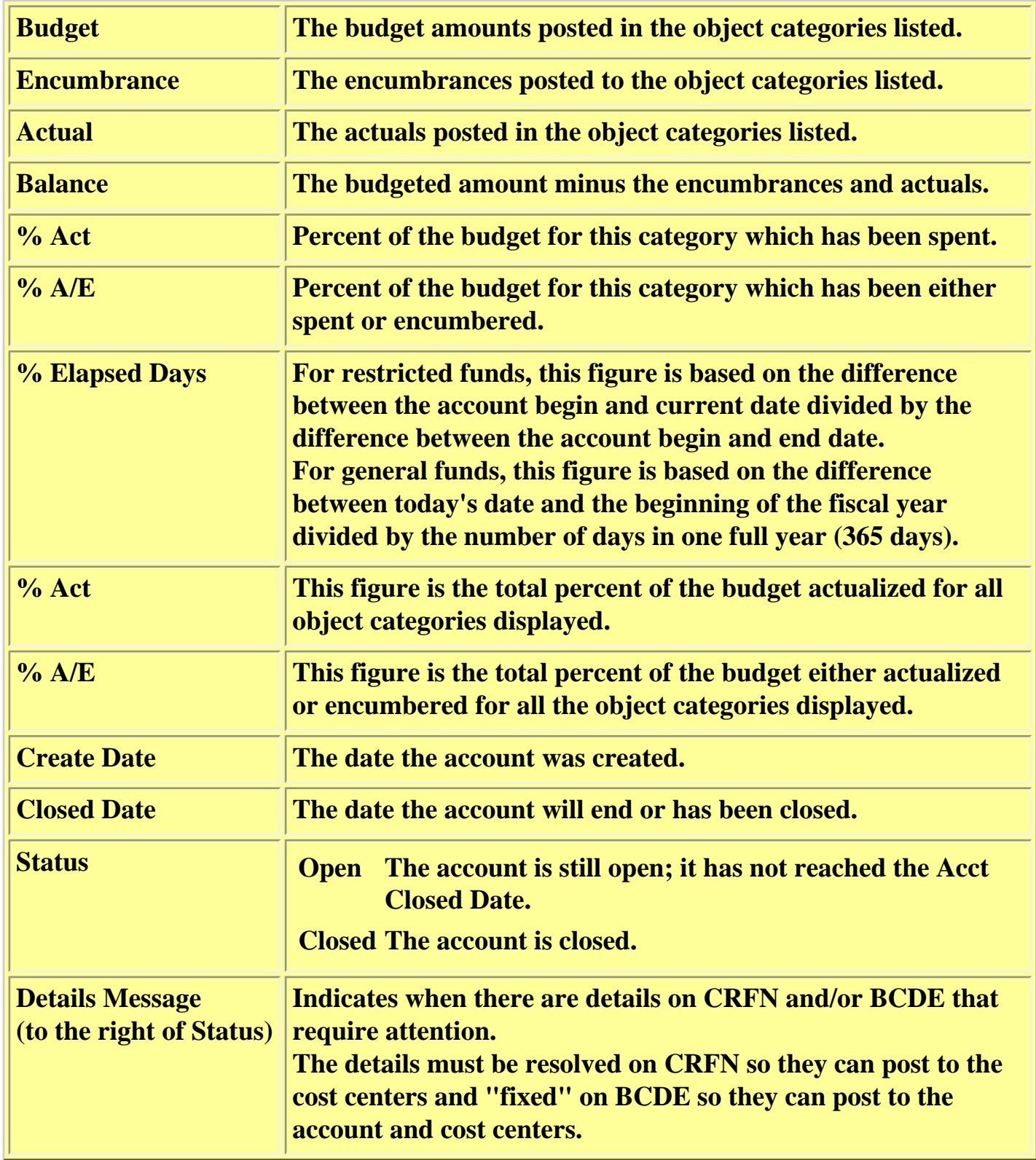

## <span id="page-3-0"></span>**Accessing the Account Details**

If you would like to view the details which make up the object category total, enter the letter of the desired type of detail (Budget, Encumbrance or Actual) next to the desired category.

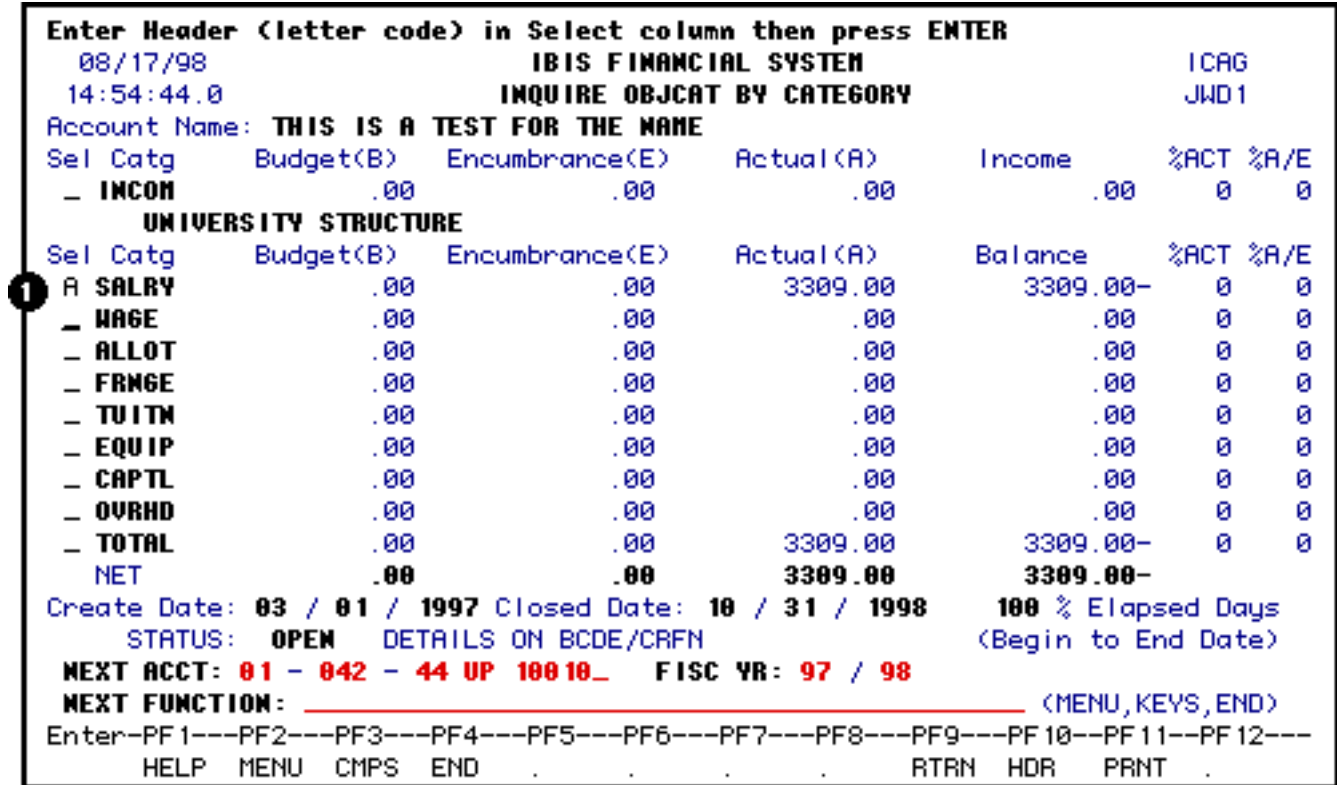

1. Type **B** (Budget), **E** (Encumbrance) or **A** (Actual) under the **SEL** column on the line next to the desired category.

Press **Enter** to view the detail information.

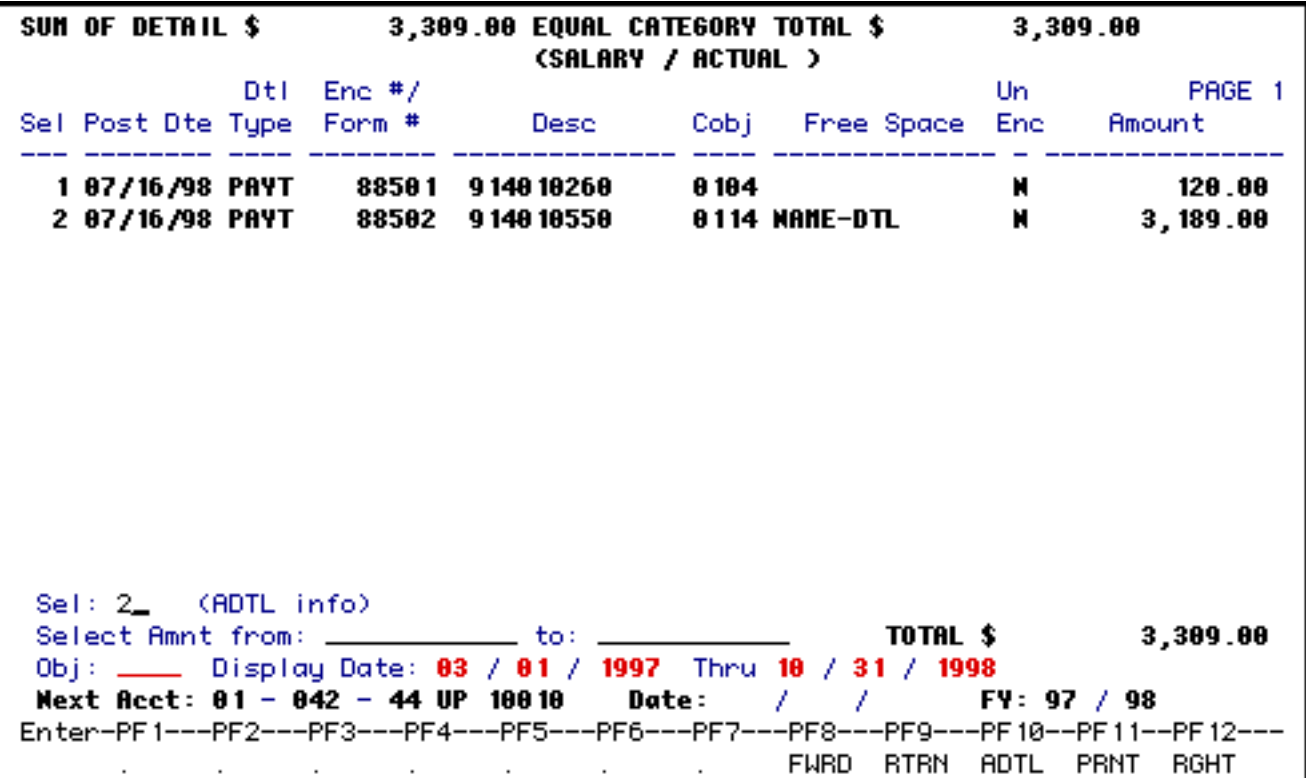

If you entered an **A** (Actual) by the Salary category, information is displayed under the following headings:

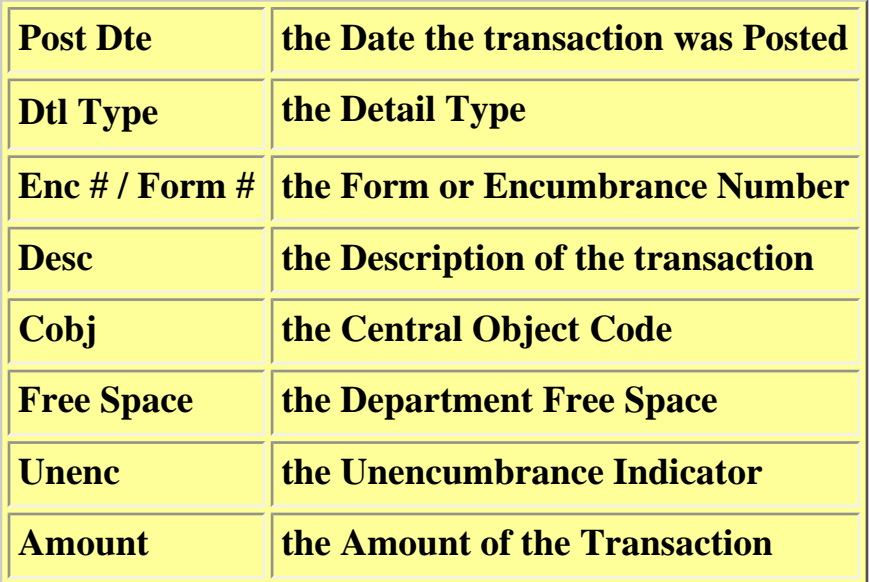

If a **B** (Budget) is entered for any of the categories, (Salary, Wages, etc.), Permanent Budget Total, Temporary Budget Total and Total Budget will be displayed at the top of the Budget Detail screens.

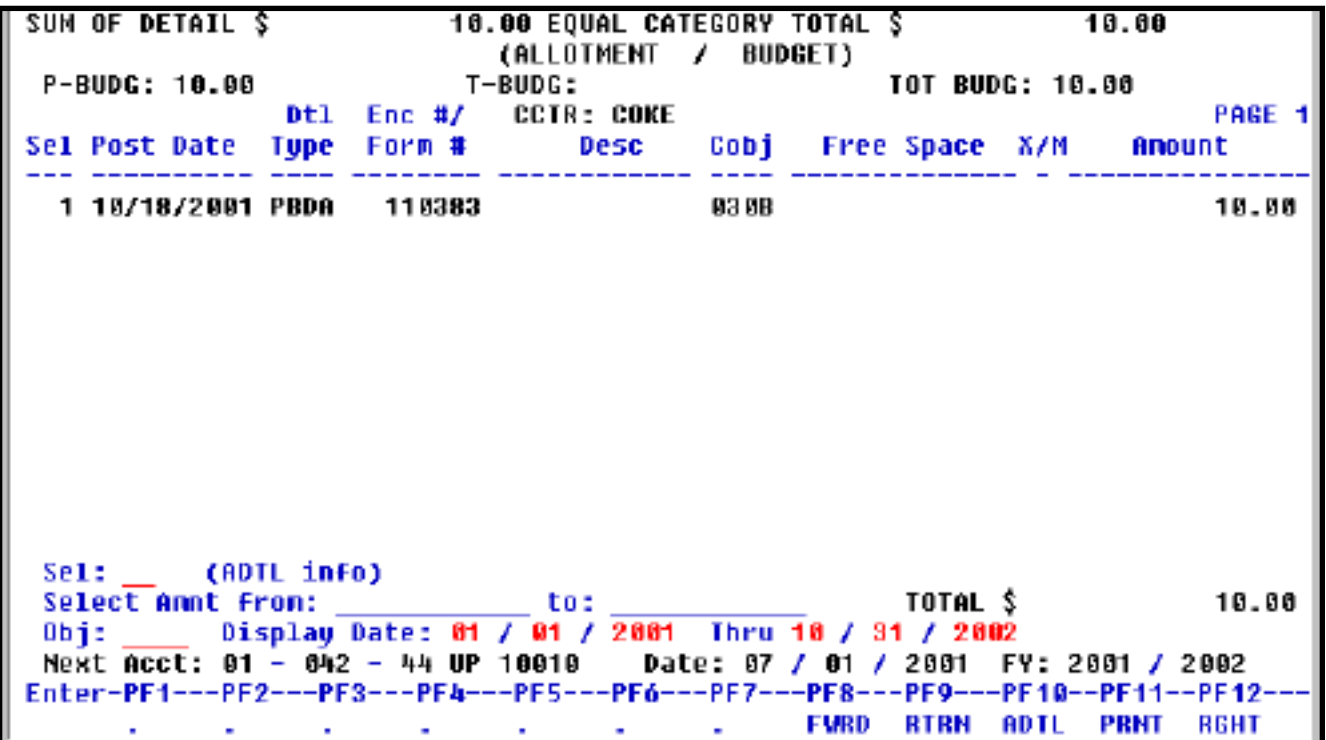

<span id="page-5-0"></span>**Accessing Information on a Specific Detail** 

If you would like to see additional information on a specific detail, you can enter that detail number at the **Sel: (ADTL info)** prompt.

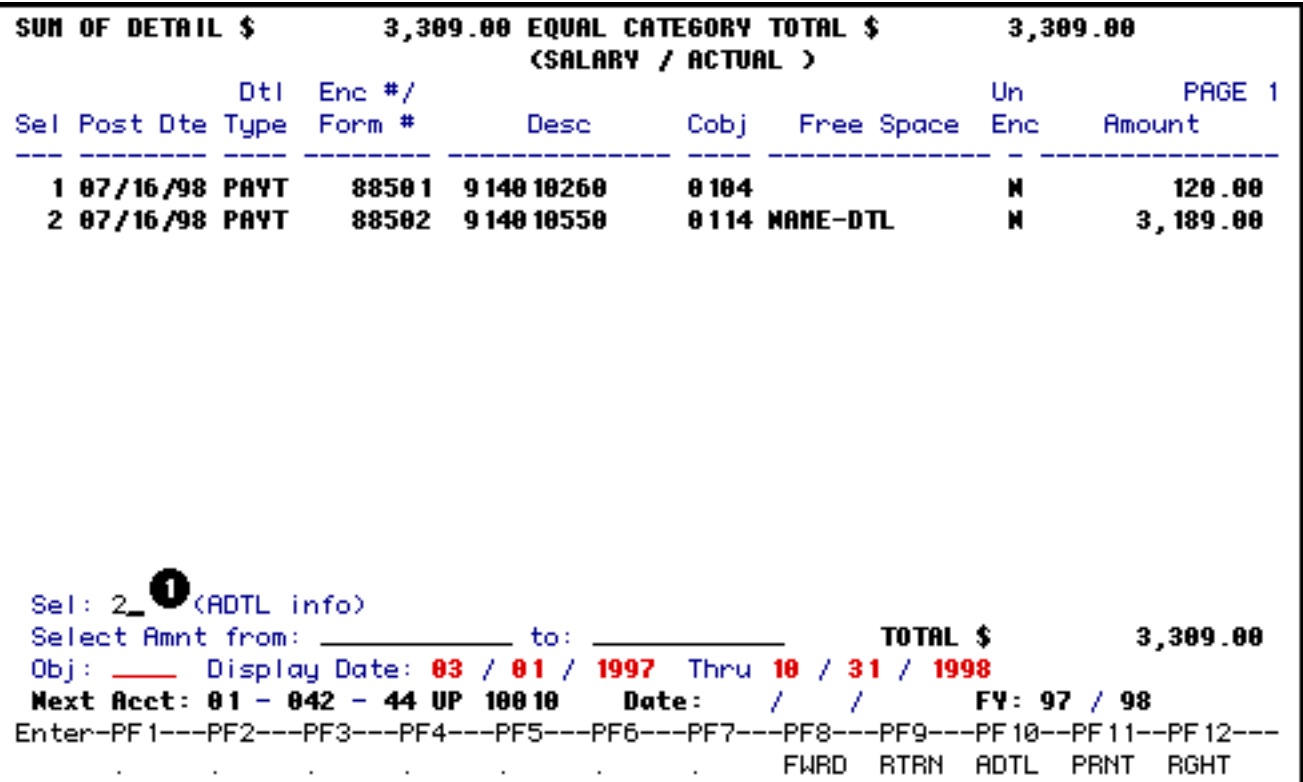

1. Enter the number of the detail you want to view.

Press **PF10**.

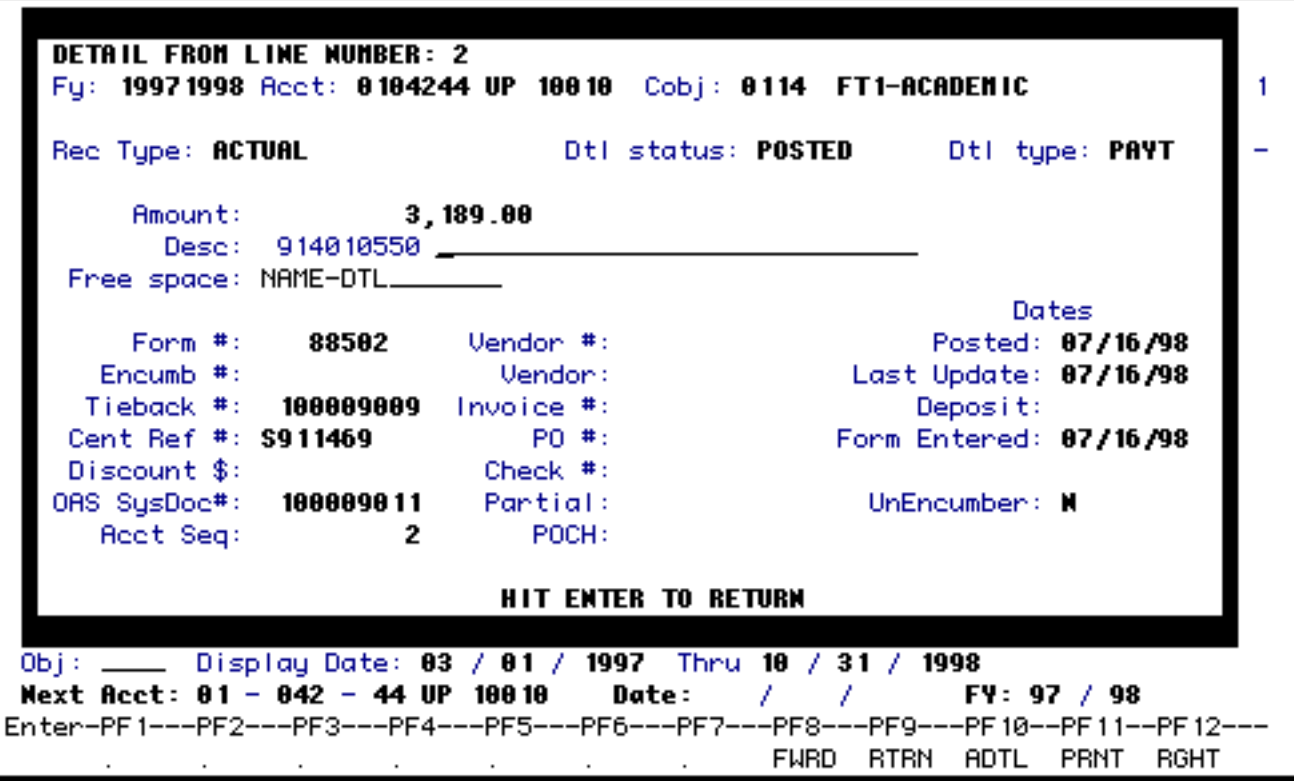

Additional information about the transaction will be displayed. The description and free space fields will be modifiable on this window if the user has access to UDFS. Modifying these fields on ICAG changes the description and free space on the selected detail only. There is no ripple down effect from ICAG.

Press **Enter** to Return to the Detail screen.

If you would like to see limited additional information on all of the displayed details, you can press **PF12** to move the screen to the right. Press **PF12** to move the screen back to the left.

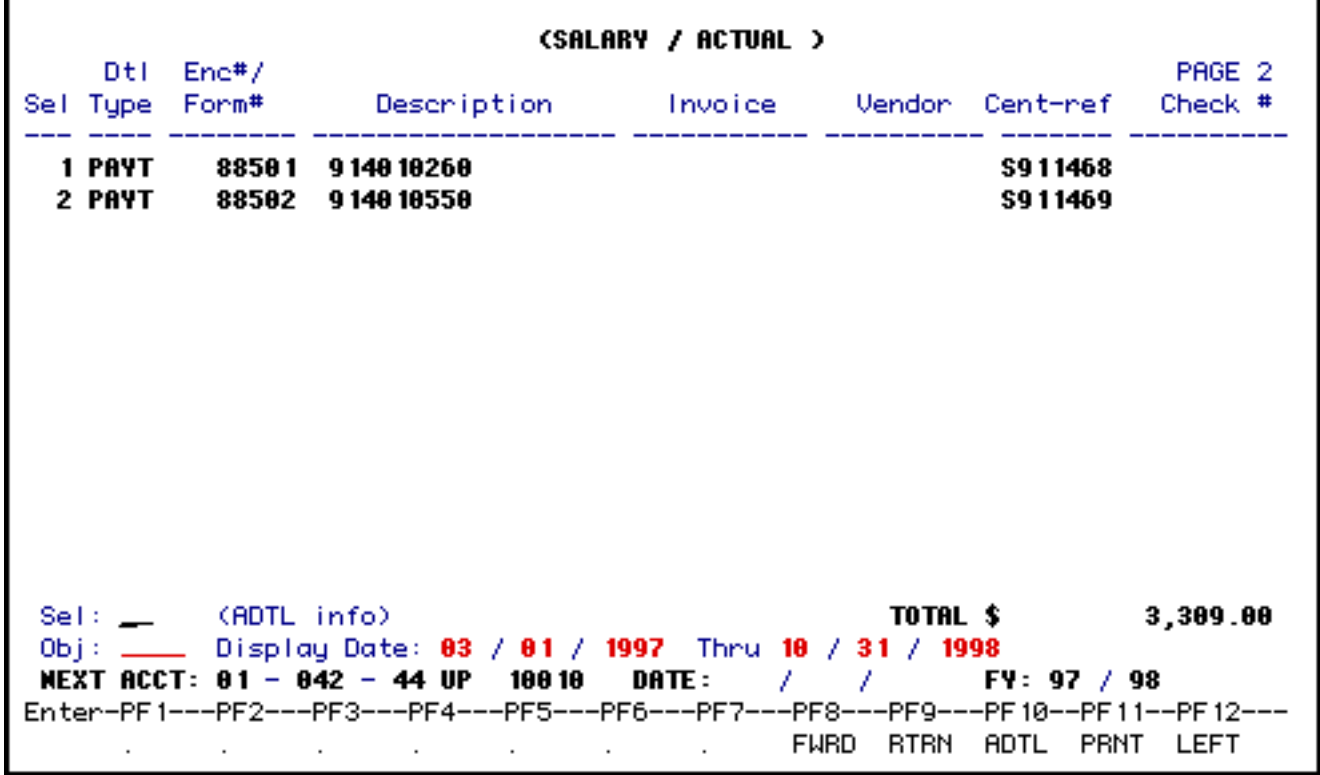

# <span id="page-8-0"></span>**Selecting Specific Details**

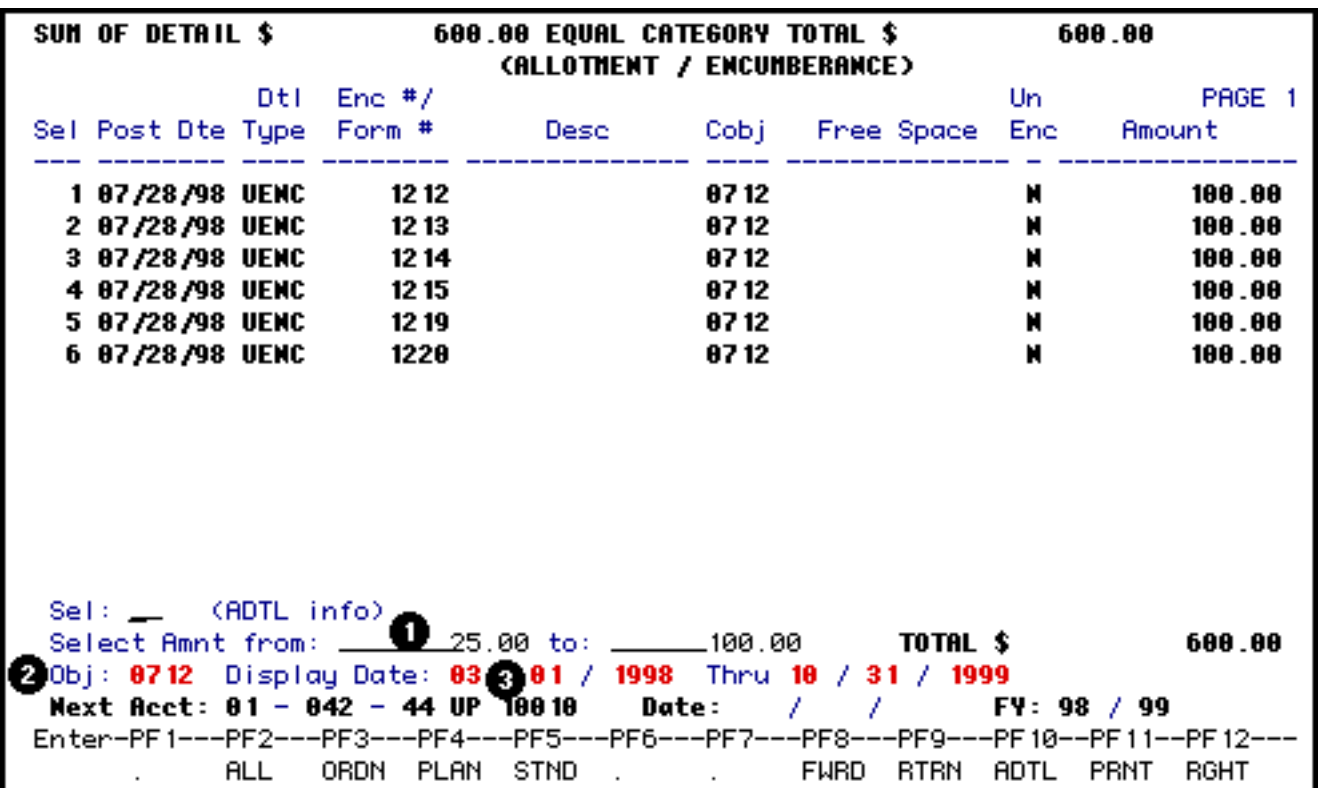

ICAG details are displayed in reverse chronological order (most current detail is first ...).

To sort the details, you can:

1. Enter a **range of amounts**, to list details within that absolute amount range (both positive and negative) and press **Enter**,

**or**

Enter a specific amount in first amount field to list details with that absolute value, and press **Enter**.

**or**

2. Enter a **specific central object code** and press **Enter**,

**or**

3. Enter a **specific date range** to list any combination of the three details posted within those dates and press **Enter**.

#### **> Note:**

All three of the above criteria can be entered at the same time.

Last Revised: 10/27/2003